My dataset has the county and state FIPS codes listed separately. What do I do to put them together?

#### Check you dataset to see if it already exists

- This happens sometimes, but if you are using a federally produced dataset, the combined FIPS code may be hidden in an indicator called GEOid
- GEOid is simply [STATEFP+COUNTYFP] as a string of text

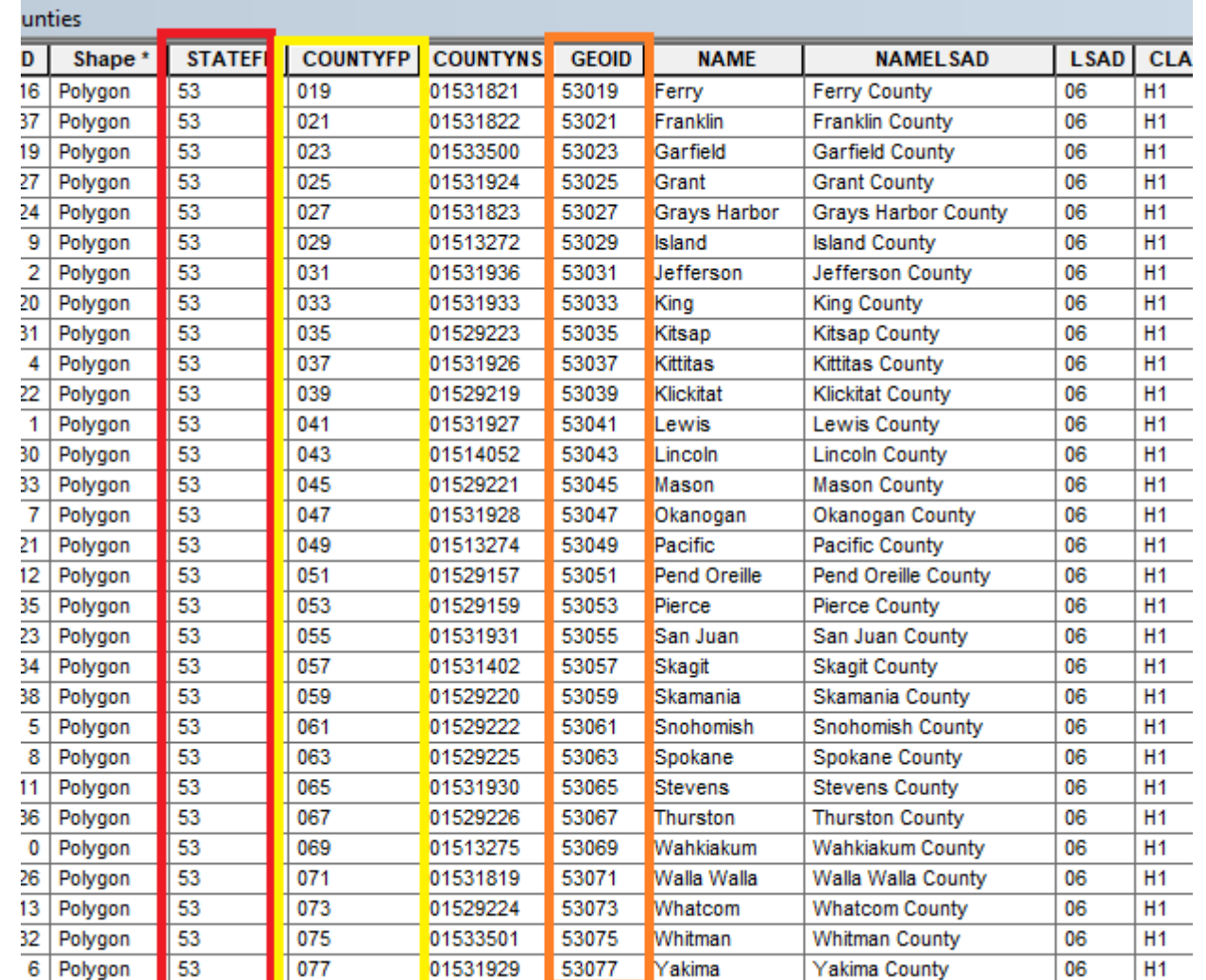

## Can I still join using ArcMap or QGIS?

- Yes, this is possible
- However, especially if we're already working with a custom dataset, it is best to work in Excel, the Open Office alternative "Calc", or Google Sheets
- Why?
	- Lightweight
	- Portable more options for saving in other file formats
	- You're probably already working in Excel in anyway
	- The skills you learn here can be applied in other contexts

Sample Data: Nonfatal accidents involving motor vehicles and bicycles

- From the King County Department of health (derived from sample files archived on my website)
- Columns include County Name, State FIPS, County FIPS, and the years of 2004 through 2013, and the Total for all years combined

#### Option 1: CONCATINATE function

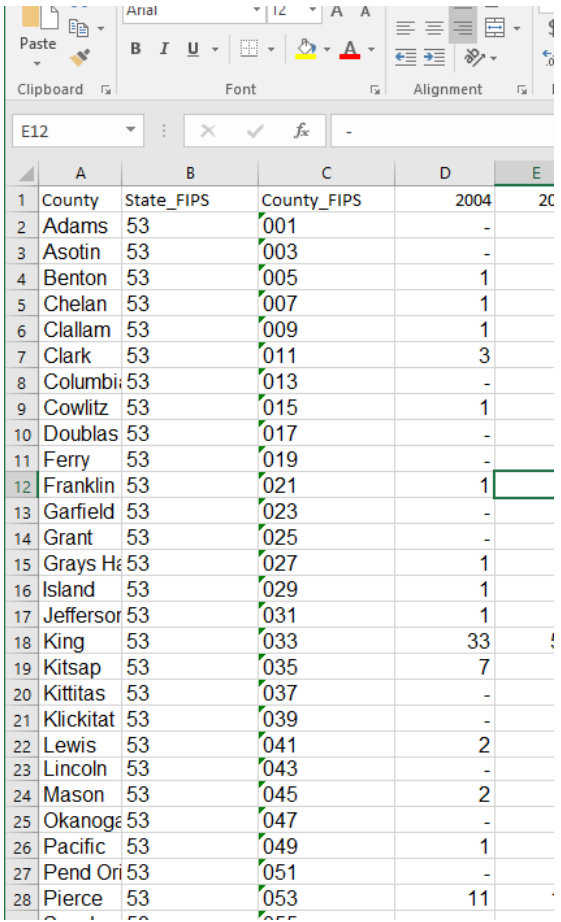

- We want to combine State FIPS with County FIPS so that we have a reliable way to join our table with a data layer
- Right click the column header D, and select "Insert"
- In Row 1, column D, enter the acronym "FIPS"

#### CONCATENATE

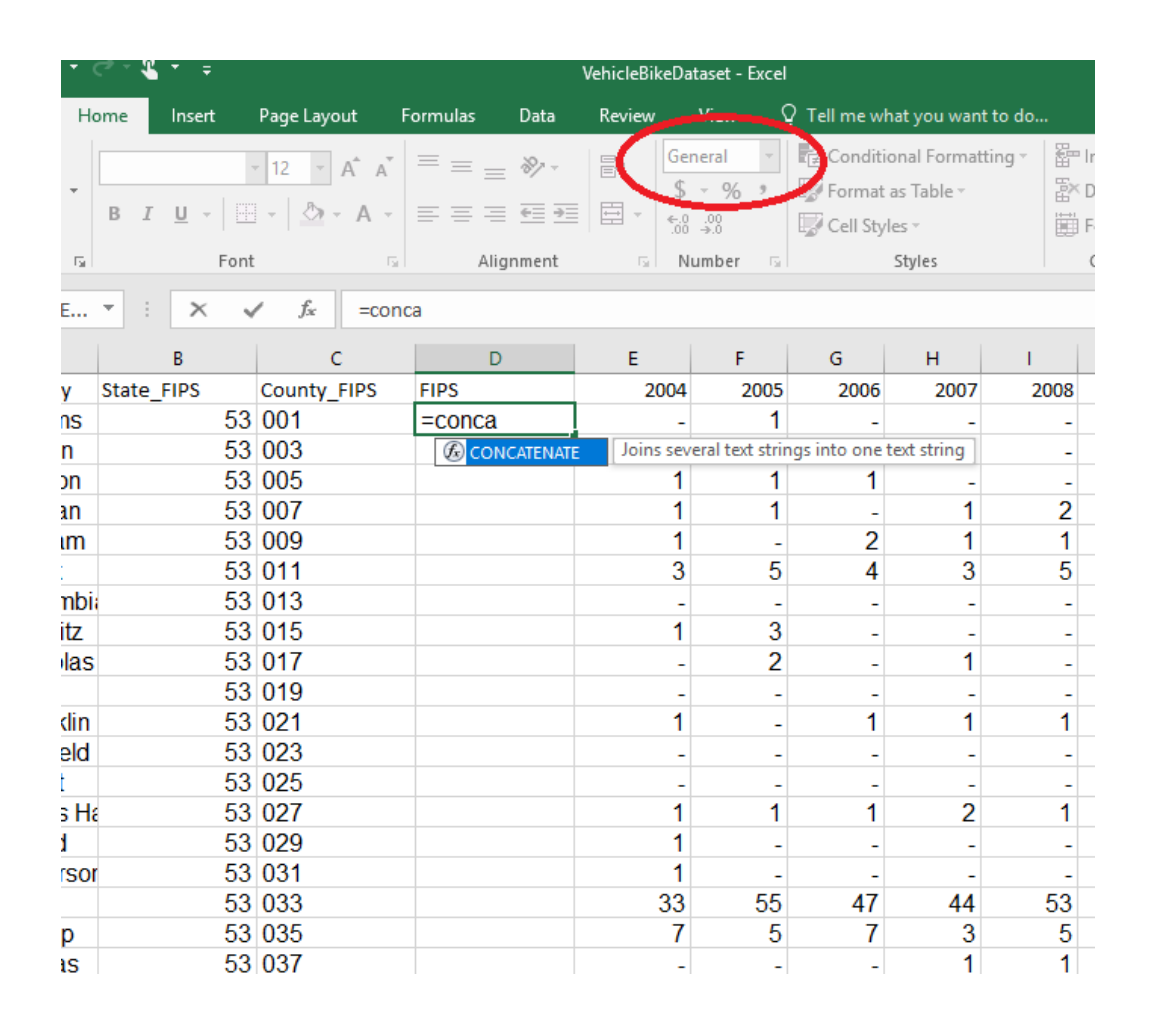

- In your FIPS column, make sure that your data type is set to "General" – set it before you begin typing the formula
- Type "=" to activate a function, and then begin typing "CONCATENTAE"
- A small window should appear double-click that window to populate the function

## =CONCATENATE(B2,C2)

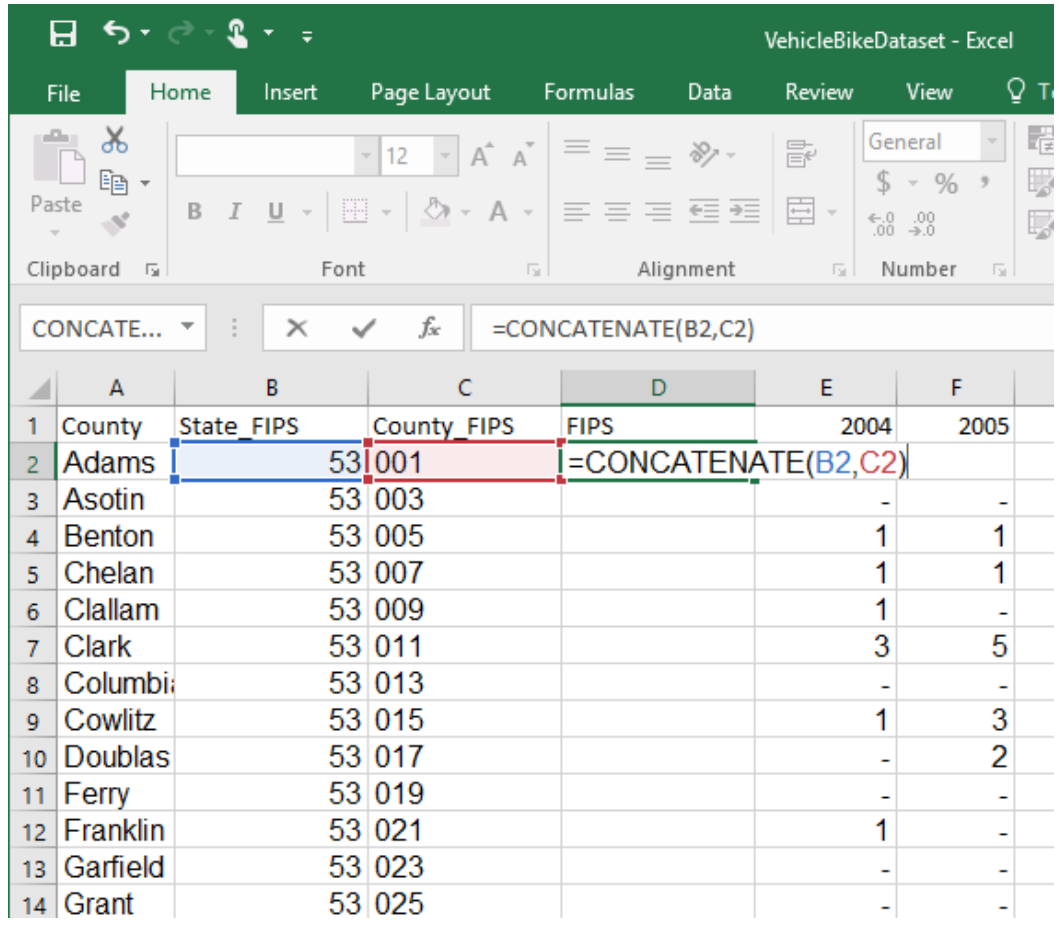

- Next, type the range
- Similarly to when you use =SUM(B2:C2) when adding numbers, CONCATENATE "adds" textual values together
- Press "Enter", and it will populate with the combined values

## =CONCATENATE(B2,C2)

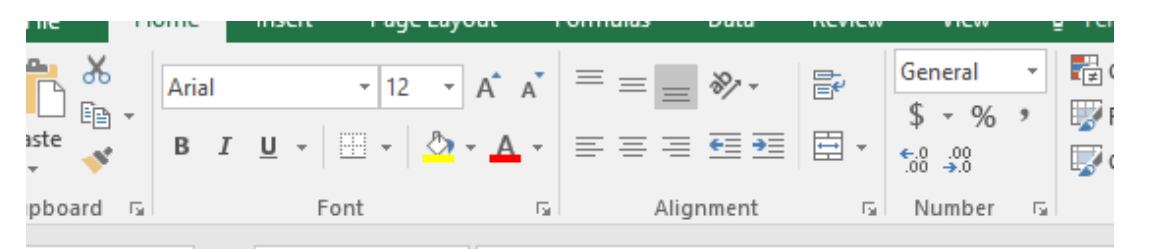

 $\mathbf{v} = \mathbf{v}$  $\times$  $f_x$ =CONCATENATE(B2,C2)  $\overline{2}$ 

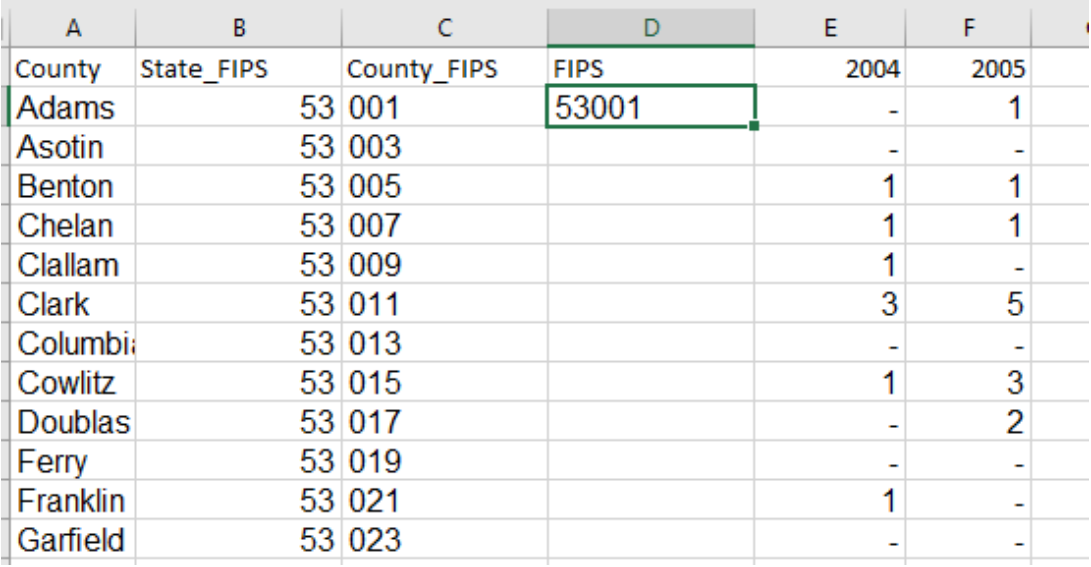

• Click the little box on the bottom, right corner of the selected cell and drag it down to copy the formula in each subsequent cell

This is good so far, but the outcomes are currently stored as formulas. We need to save them as the actual values

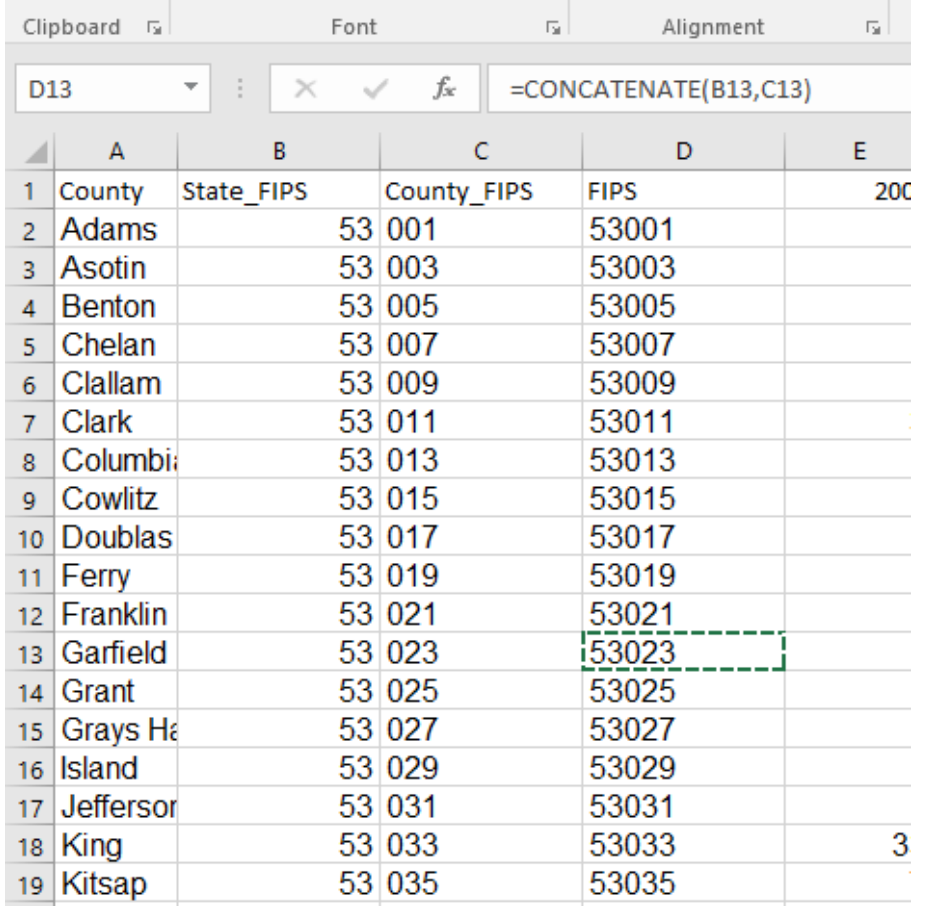

• Simply highlight the desired cells (D2:D40 in this case)

• Copy  $(CtrI + C)$ 

#### Paste Values

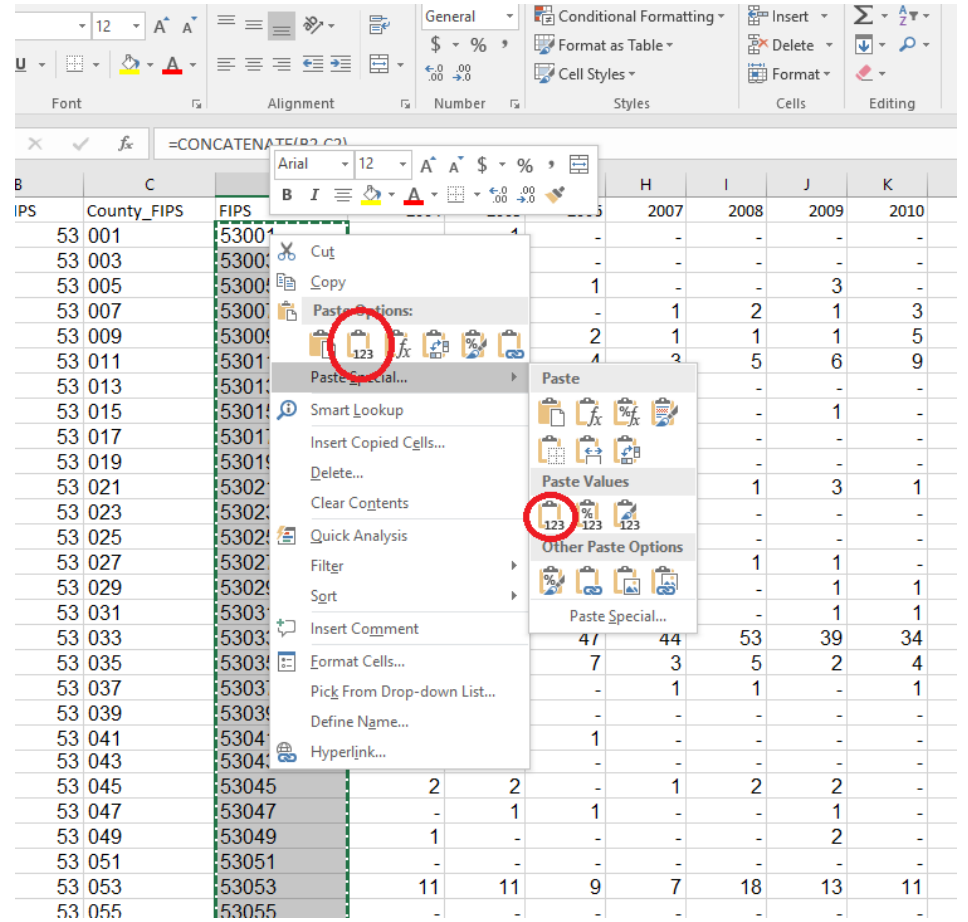

- Right Click Cell D2, and select "Paste Values"
- Looks like a little clipboard that says "123" on it

#### Now your cells should display plain text in the formula box

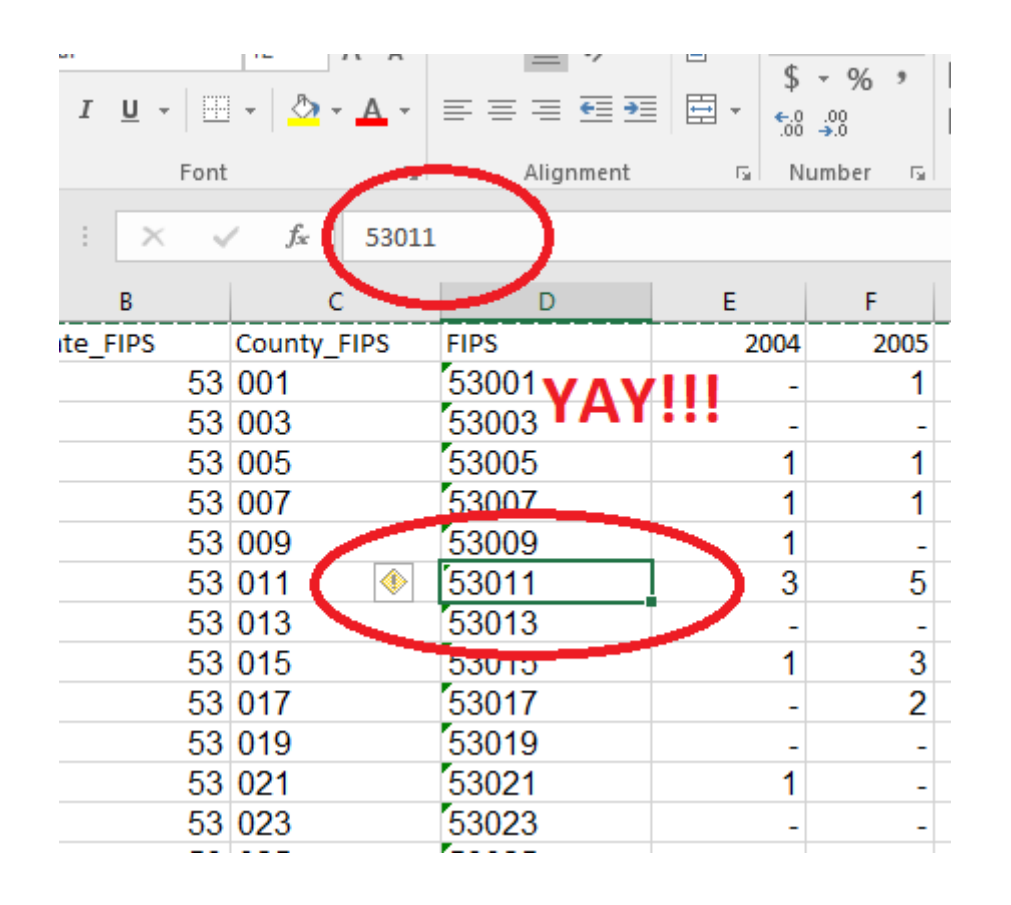

- If you see a little caution sign, highlight the column, and tell excel to ignore the error
- It thinks that we are doing something wrong for having a column that starts with the number 0

## Option 2: Flash Fill

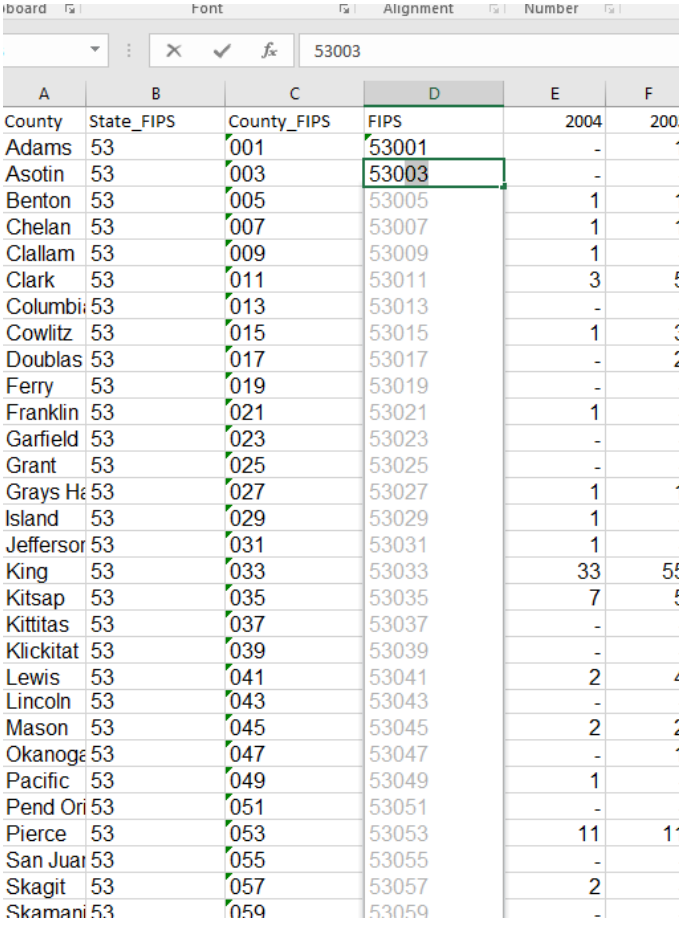

- Type in the text for column D2, and then begin again for D3
- Excel will try to detect a pattern and auto-populate the column
- This is fine, given that we have a consistent format for each piece of information entered
- USE THIS SPARINGLY in other contexts, the outcomes may be incorrect

# And now you have competed your FIPS Code/GEOID conversion!